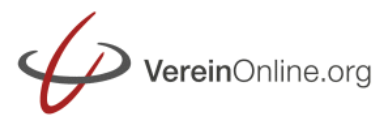

Mit der Buchhaltung in VereinOnline (genannt "Kasse") können Sie Ihre komplette Vereinsbuchhaltung durchführen. Sie können manuelle Rechnungen erstellen und ohne großen Aufwand die Mitgliedsbeitrags-Rechnungen abwickeln. Auch in den Modulen "Veranstaltungen", "Online-Shop" und "Platzbuchung" entstehen Rechnungen, ausgelöst durch die Mitglieder.

Wenn Sie alle weiteren Belege im System erfassen, dann bekommen Sie eine komplette Bilanz und eine Gewinn-Verlust-Übersicht.

Über die SEPA-Schnittstelle können Sie die Kontoauszüge abrufen (und damit die Bezahlung von offenen Rechnungen verfolgen) sowie SEPA-Lastschriften und -Überweisungen bzw. Sammel-Lastschriften und Sammel-Überweisungen an die Bank geben.

Weitere Auswertungen und weitere Möglichkeiten (Stornierungen, Mahnungen, Abschreibungen u.v.m.) runden die Buchhaltung ab.

Die Abwicklung von Bezahlungen erfolgt in drei Stufen:

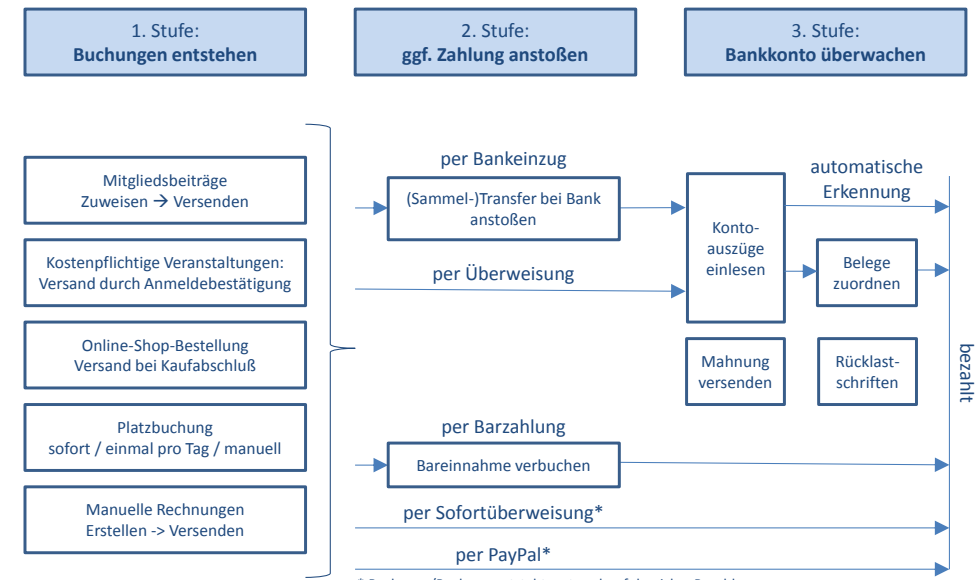

<sup>\*</sup> Rechnung/Buchung entsteht erst nach erfolgreicher Bezahlung

In Stufe 1 entstehen die Rechnungen, teils automatisch, teils manuell mit wenigen Klicks, dazu unten mehr.

In Stufe 2 stoßen Sie ggf. den Lastschrift-Einzug manuell an (z.B. per HBCI-Schnittstelle oder Transfer-Datei) bzw. nehmen Barzahlungen entgegen.

In Stufe 3 überwachen Sie das Bankkonto. Idealerweise werden bezahlte Rechnungen gleich beim Einlesen u.a. anhand der Rechnungsnummer im Verwendungszweck erkannt. Ansonsten müssen Sie diese manuell Zuordnen (Bankbuchung  $\rightarrow$  offene Rechnung). Auch Mahnungen versenden und Rücklastschriften bearbeiten gehört zu den wenigen manuellen Tätigkeiten.

Bei der Nutzung der Zahlungsdienstleister "Sofortüberweisung" und/oder "PayPal" entsteht die Anmeldung/Kauf/Rechnung erst nach erfolgreichem Abschluss der Zahlung beim Zahlungsdienstleister.

Auf der Startseite der Kasse bekommen Sie alle wesentlichen Aktionen vorgeschlagen, sofern entsprechende Tätigkeiten anstehen.

# **Kontenrahmen**

Die Basis der Buchhaltung ist der Kontenrahmen (für die "doppelte Buchführung"). Dieser Kontenrahmen definiert verschiedene Konten mit verschiedenen Konten-Typen: Ertragskonten (=Einnahmen), Aufwandskonten (=Ausgaben); Aktiva-Konten (u.a. Geldbestände, Forderungen an Mitglieder) und Passiv-Konten (u.a. Verbindlichkeiten).

Das System ist mit dem Standard-Vereins-Kontenrahmen SKR49 bestückt und dafür konfiguriert.

Die erste gute Nachricht: Mit diesem Kontenrahmen können Sie sofort loslegen und müssen nichts anpassen. Wenn Sie diesen Kontenrahmen nutzen wollen, können Sie beim nächsten Abschnitt weiterlesen.

Die zweite gute Nachricht: Sie können den Kontenrahmen beliebig anpassen. Bitte sprechen Sie ggf. mit Ihrem Schatzmeister und/oder Steuerberater. Wenn ein anderer Kontenrahmen eingesetzt werden soll, dann sollte das so früh wie möglich geschehen, da sonst bereits vorhandene Buchungen umgestellt werden müssen (ist aber möglich). Bei einer Änderung des Kontenrahmens ist wie folgt vorzugehen: Zunächst erstellen Sie eine Excel-Datei mit den Spalten "Kontonummer", "Kontobezeichnung", "Kontengruppe", "Kontentyp" und ggf. "Anfangsbestand". Sie können sich den aktuell aktiven Kontenrahmen per Download unter "Kasse / Kontenrahmen /

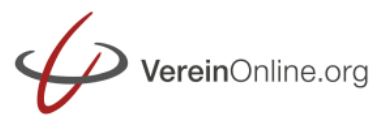

Kontenrahmen tauschen" auch herunterladen. Ihre eigene Datei laden Sie anschließend hoch. Dort können Sie auch einen anderen Standard-Kontenrahmen direkt aktivieren (SKR 03, 04) bzw. Massen-Konten-Änderungen an bestehenden Buchungen vornehmen (z.B. in allen Buchungen das Konto "1400" in "1200" ändern).

Ein wichtiger Schritt nach der Änderung eines Kontenrahmens ist die Definition der "Standard-Konten". Zum Verständnis dient folgendes Beispiel: Wenn ein Vereinsmitglied sich online zu einer kostenpflichtigen Veranstaltung anmeldet, dann wird ihm standardmäßig sofort eine Rechnung zugeschickt. Diese Rechnung basiert auf einem erstellen Buchungsdatensatz mit automatische zugeordneten Standard-Konten ("Ertragskonto Veranstaltungsanmeldungen", ggf. "MwSt", "Forderung an Mitglieder"). Und genau diese Konten-Nummern müssen Sie dem System nach Anpassung des Kontenrahmens bekannt machen.

Wenn Sie keinen Steuerberater haben der mit einem bestimmten Standard-Kontenrahmen arbeiten möchte, dann können Sie auch einen eigenen Kontenrahmen anlegen, der sich genau an Ihren Bedürfnissen orientiert. Dieser kann auch klein sein – umso übersichtlicher ist er!

Ein kleiner Kontenrahmen besteht aus folgenden Konten (die genannte Kontennummer ist das voreingestellte Standardkonto, A=Aktiv, P=Passiv, +=Ertrag, -=Aufwand):

Abwicklungskonten (A, P – wichtig: diese müssen unterschiedlich sein!):

- 1400 (A) Forderungskonto für die Buchung von Rechnungen, die noch offen sind
- 1600 (P) Verbindlichkeitskonto für die Buchung von Zahlungen, die noch offen sind
- 1000 (A) Kasse für die Buchung von Barzahlungen
- 1200 (A) Bankkonto für die Buchung von Bankbewegungen
- 1870 (P) MwSt für die Buchung von eingenommene Umsatzsteuer
- 1890 (P) Vorsteuer für die Buchung von ausgegebener Umsatzsteuer

Ertrags- und Aufwandkonten (Einnahmen/Ausgaben):

3000 (+) Ertragskonto "Mitgliedsbeiträge" für die Buchung von Mitgliedsbeiträgen

- 5510 (+) Ertragskonto "Veranstaltungen" für die Buchung von Veranstaltungseinnahmen
- 3900 (+) Ertragskonto "Shop" für die Buchung von Shop-Verkäufen
- 3210 (+) Ertragskonto "Spenden" für die Buchung von Spenden
- 5710 (+) Ertragskonto "Platzbuchungen" für die Buchung von Platzbuchungen
- 3900 (+) Ertragskonto "allgemeine Einnahmen" für Buchung von sonstigen Einnahmen
- 4830 (-) Aufwandkonto "allgemeine Ausgaben" für Buchung von Ausgaben

# **Stufe 1: Buchungsbelege entstehen**

Buchungen sind zum einen die Basis für Rechnungs-PDFs - Das Rechnungs-PDF ist nur eine Form der Anzeige eines Buchungsdatensatzes. Zum anderen sind die Buchungsdatensätze die Grundlage der gesamten Buchführung.

Buchungen entstehen auf vielfältige Weise: Zum einen können Sie unter "Kasse / neue Rechnung" eine Rechnung "von Hand" schreiben. Sie können dazu einen externen Kontakt oder ein Mitglied auswählen und es wird ihnen damit automatisch die Adresse übernommen. Oder Sie geben einen Namen und eine Adresse neu ein und legen über die Checkbox "Empfänger speichern" fest, dass diese Adresse für zukünftige Verwendungen als externer Kontakt gespeichert wird. Anschließend legen Sie ggf. weitere Rechnungs-Attribute fest und geben eine Reihe von Rechnungspositionen an. Dabei können Sie auf Shop-Artikel oder eigene Angebotspositionen zurückgreifen. Durch Speichern legen Sie die Rechnung als neuen Buchungsdatensatz ab.

Es ist eine Buchung der folgenden Form entstanden:

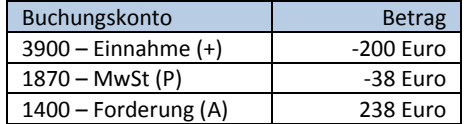

Damit ist eine Forderung über 238 Euro an den Zahlungsempfänger entstanden. Sie wundern sich vielleicht, warum manche Beträge negativ sind. Das hat mit der kaufmännischen Doppelten Buchführung zu tun: Die Summe aller beteiligten Buchungen muss immer null ergeben. Daher sind Aktiv-Buchungen > 0, Passiv-Buchungen < 0. Die gegengebuchten Einnahmen sind < 0 und die gegengebuchten Ausgaben > 0.

Anschließend können Sie mit einem Klick ein Rechnungs-PDF anzeigen lassen und ausdrucken oder auch direkt per Mail versenden.

An einigen Stellen im System entstehen automatisch Rechnungen:

# VereinOnline.org

# *Mitgliedsbeiträge*

Unter den Mitgliedsbeiträgen können Sie Ihren Mitgliedern Mitgliedsbeiträge in Rechnung stellen.

Zunächst müssen Sie hier alle Ihre verschiedenen Beiträge anlegen (z.B. "Jahresbeitrag" = 100 Euro, "Abteilung Tennis" = 80 Euro) und falls diese regelmäßig erhoben werden sollen auch eine Frequenz in Monaten (z.B. jährlich = alle 12 Monate) angeben.

Diese Beiträge weisen Sie dann den betreffenden Mitgliedern zu, entweder unter "Mitgliedersuche / Mitglied bearbeiten" oder unter "Mitgliedsbeiträge / Beiträge festlegen / # Mitglieder". Dabei geben Sie bei der Beitragszuordnung unter Anzahl eine "1" ein, d.h. der Beitrag wird einmal zugeordnet (in Spezialfällen können auch andere Werte sinnvoll sein). Die Felder "gültig ab" und "gültig bis" lassen Sie leer, diese werden auch nur in Spezialfällen benötigt (siehe unten). Das Feld "erstellt bis" lassen Sie immer leer, denn in diesem Feld merkt sich das System von selbst, bis zu welchem Datum dieser Beitrag für dieses Mitglied bereits berechnet wurde.

Damit wird nach der Ersteinrichtung die Mitgliedsbeitragserhebung zum Kinderspiel: Sie müssen neuen Mitgliedern lediglich den korrekten Beitrag zuweisen, alles weitere erledigt das System (fast) von selbst.

Auch altersabhängige Beiträge sind möglich. Dabei legen Sie zunächst pro Altersbereich einen Beitrag an und füllen die Felder im Register "Optionen": a) einen Altersbereich (z.B. "-12", "13-17", "18-" ) und b) einen gleichen Beitragsgruppen-Namen. Die Mitglieder weisen Sie dann NICHT einem konkreten Beitrag, sondern einer Beitragsgruppen zu. Das System verwendet dann während bei der Beitragsbestimmung immer den passenden Beitrag abhängig vom Alter des Mitglieds.

Auch abweichende Beiträge im ersten und letzten Mitgliedsjahr sind möglich. Zahlen Ihre Mitglieder nur den halben Beitrag, wenn sie ab Juli Mitglied werden? Das ist kein Problem. Auch quartals- oder monats- oder tagesgenaue Abrechnungen sind möglich. Bei den monats- und guartalsbasierten Beiträgen können Sie noch zwischen "angefangene" und "vollständige" Monate/Quartale unterscheiden: Tritt ein Mitglied am 15. Oktober bei, dann kann es je nach Einstellung 3/12 (3 angefangene Monate) oder 2/12 (2 vollständige Monate) bezahlen. Festlegen können Sie dies im Register "Optionen" unter "Erstes Jahr" und "Letztes Jahr".

Auch Familienbeiträge sind möglich: Sie können bei einem Mitglied (z.B. einem Kind) einstellen, dass der Vater der Beitragszahler ist. Dann werden dem Vater auch alle Beiträge des Kindes (bzw. aller Kinder) in Rechnung gestellt.

Über das "gültig ab" und "gültig bis"-Feld im Beitrag(!) können Sie festlegen, wann diese Beitrag überhaupt in Rechnung gestellt wird (z.B. können Sie einen alten Beitrag im System belassen und "gültig bis" auf "31.12.2015" stellen). Über die Option "Zeitpunkt Abrechnung" können Sie bestimmen, wann im Abrechnungszeitraum der Beitrag berechnet werden soll (Standard: am Beginn).

Über das "gültig ab" und "gültig bis"-Feld in der Beitragszuordnung (Beitrag $\rightarrow$ Mitglied) können Sie festlegen, wann dieser Beitrag diesem Mitglied in Rechnung gestellt wird (z.B. können Sie durch "gültig ab = 1.1.2019" festlegen, dass der Beitrag erst ab diesem Datum diesem Mitglied in Rechnung gestellt wird.

Natürlich sind auch 3-, 4- oder andere Monats-Frequenzen oder auch Abrechnungszeiträume abweichend vom Kalenderjahr möglich. Dafür können Sie in der Beitragszuordnung das Feld "gültig ab" auf den 1.4.2017 stellen. Das System verwendet dann den Abrechnungszeitraum 1.4.2017 bis 31.3.2018 und trägt bei der Rechnungserstellung den 31.3.2018 bei "erstellt bis" ein.

Nach der Zuordnung können Sie über "Mitglieder / Mitgliedsbeiträge / anstehende Beiträge" sehen, welches Mitglied welche Beiträge in Rechnung gestellt bekommen soll. Sind dem Mitglied mehrere Beiträge zugewiesen, dann erhält es eine Rechnung mit allen fällig zu berechnenden Beiträgen. Ausnahme: Sind in den Beiträgen unterschiedliche Vereins-Bankkonten zugewiesen (z.B. 1x Hauptverein und 1x Sportsparte Tennis), dann erhält das Mitglied je eine Rechnung pro Vereinskonto, was ja auch für die Überweisung auf verschiedene Vereins-Bankkonten bzw. für den Bankeinzug auf verschiedene Vereins-Bankkonten nötig ist.

Wenn die anstehenden Beiträge passen, dann können Sie diese markieren und die Rechnungen a) erstellen und b) per Mail oder Brief versenden. Wenn nach den ersten Durchläufen alles passt, können Sie diesen Erstellungsschritt sogar automatisieren, so dass dies täglich automatisch erfolgt (Administration / Optionen / Register ..Admin").

Nach der Erstellung der Mitgliedsbeitragsrechnungen befinden sich die Buchungsdatensätze im Modul "Kasse" und können vom Schatzmeister wie unten beschrieben weiterverfolgt werden.

Es ist eine Buchung der folgenden Form entstanden, bei Mitgliedsbeiträgen i.d.R.: ohne MwSt:

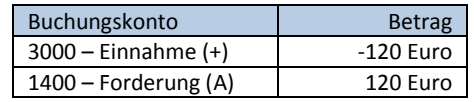

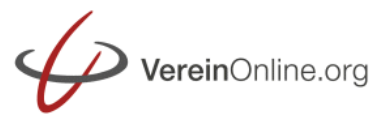

#### *Kostenpflichtige Veranstaltungen*

Durch eine Anmeldung zu einer kostenpflichtigen Veranstaltung wird zum Zeitpunkt der Anmeldung automatisch eine Rechnung erstellt und dem Teilnehmer mit der Anmeldebestätigung zugeschickt. In der Veranstaltung können Sie die Kosten festlegen, standardmäßig können Sie die Kosten für ein Mitglied, die Kosten für den/die Begleiter des Mitglieds und die Kosten für externe Teilnehmer festlegen.

#### Spezialfälle:

Des Weiteren ist es möglich, Ausnahmen für z.B. den 1. Begleiter, für die Rolle "Vorstand" und ähnlich festzulegen. Über Konfigurationen ist es auch möglich, verschiedene Anmeldeoptionen zu definieren ("Fleisch", "Fisch", "Vegetarisch") und diesen auch Kosten zu geben ("Fleisch = 20 Euro", "Fisch = 25 Euro", "Vegetarisch = 15 Euro"). Und Sie können für diese Anmeldeoptionen Gültigkeitszeiträume (z.B. "Frühbucher-Tarif") und maximale Teilnehmer ("max. 20 Frühbucher") anlegen sowie auch für nur für einen Altersbereich und/oder eine bestimmte Rolle definieren (Beispiel: Nur ein Mitglied der Rolle "Mitglied" im Altersbereich 6-12 darf sich mit dieser Anmeldeoption anmelden. Wenn die maximalen Teilnehmer ausgeschöpft, sind dann ist diese Anmeldeoption nicht mehr verfügbar. Wenn das die einzige Anmeldeoption für diesen Teilnehmer ist und diese Anmeldeoption ein Pflichtfeld ist, dann ist eine Anmeldung nicht möglich). Details finden Sie in der FAQ.

Es ist eine Buchung der folgenden Form entstanden:

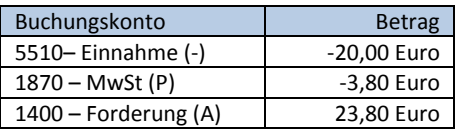

#### *Käufe im Online-Shop*

Auch im Online-Shop entstehen, wie Sie es von anderen Online-Shops kennen, automatisch Rechnungen. Diese bekommt der Käufer nach dem Abschluss der Bestellung gleich zugeschickt.

Unter den Optionen ("Administration, Optionen") sowie bei den Lagerorten haben Sie die Möglichkeit, gewichts- und/oder anzahlabhängige Versandkosten zu definieren. Einmal

verwendbare oder öfter verwendbare Gutscheincodes ermöglichen Ihnen Rabattaktionen für die Gutschein-Inhaber.

Nach der Bestellung ist eine Buchung der folgenden Form entstanden:

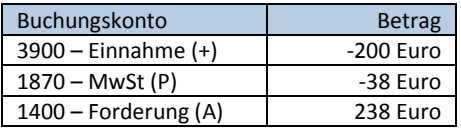

Der Bestand berechnet sich immer automatisch. Sie geben einen Anfangsbestand vor, alle Verkäufe reduzieren den Bestand. Standardmäßig können nur Artikel gekauft werden, bis der Bestand null ist (über Administration/Optionen änderbar). Neue Einkäufe des Artikels können Sie als "Einkauf" buchen.

Alternativ zum Verkauf von Artikeln können diese auch "als Vormerkung" bestellt werden. Dann wird keine Rechnung dafür ausgelöst und die Artikel kommen auf die Vormerkungsliste. Dies können Sie nutzen, um Rechnungen erst gewollt später zu erstellen und versenden (z.B. um die Rechnung erst absichtlich im Folgejahr auszustellen), oder auch um die Menge des Einkaufs (z.B. "T-Shirts" in verschiedenen Größen) erst nach dem Wissen, wie viele Stücke in welchen Größen die Mitglieder vorbestellt haben.

# *Platzbuchungen*

Das Platzbuchungssystem ermöglicht Ihnen die Verwaltung von Tennisplätzen, Yachten, Räumen oder anderen vermietbaren Einheiten.

Die können bei jedem Platz optional Kosten hinterlegen. Diese werden dann sofort bei Buchung, am Ende des Tages oder manuell durch Klick des Organisators in Rechnung gestellt.

Das System unterstützt folgende Kostenmodelle: a) Abrechnung pro Platz-Buchung, unabhängig von der Dauer (z.B. 10 Euro pro Buchung), b) Abrechnung pro Stunde (z.B. 5 Euro pro Stunde) oder c) Abrechnung gestaffelt pro Dauer (z.B. 12 Euro pro Stunde, 30 Euro ab 3 Stunden, 50 Euro ab 8 Stunden).

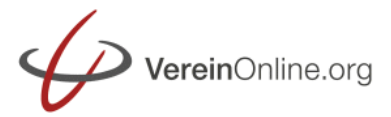

Nach der Platzbuchung ist eine Buchung der folgenden Form entstanden:

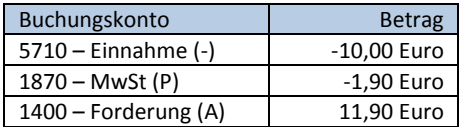

# **Bezahloptionen**

Neben den Standard-Bezahloptionen "per Überweisung" und "per Bankeinzug" (diese können Sie jeweils auch deaktivieren) stehen Ihnen die Bezahloptionen "Sofortüberweisung", "PayPal" und "Barzahlung" zu Verfügung. Diese können Sie wie in der FAQ beschrieben aktivieren.

Bei der Nutzung der Zahlungsdienstleiter "Sofortüberweisung" und "PayPal" wird der Anmeldebzw. Buchungsvorgang (Anmeldung zu Veranstaltung, Shop-Kauf, usw.) erst abgeschlossen, nachdem die Bezahlung beim Zahlungsdienstleister erfolgreich durchgeführt wurde. Ansonsten findet keine Rechnungsstellung statt!

#### **Rechnungsliste**

In der Rechnungsliste sehen Sie alle Rechnungen, sortiert nach Status:

- Unverschickte Rechnungen sind Rechnungen, die erstellt, aber noch nicht verschickt wurden.
- Offene Rechnungen sind verschickte, aber unbezahlte Rechnungen.
- Im Status "in Bezahlung" befinden sich Rechnungen, die per Lastschrift bereits angewiesen sind, oder von denen Teilbeträge bezahlt sind.
- Bezahlte Rechnungen sind Rechnungen, die vollständig bezahlt wurden.
- Stornierte Rechnungen sind Rechnungen, die nicht korrekt waren und dem Empfängern eine Storno-Rechnung zugeschickt wurden.
- Ausgebuchte Rechnungen sind Rechnungen, bei denen eine Bezahlung nicht mehr zu erwarten war und sie deshalbausgebucht wurden.

In der Rechnungsliste können Sie auch PDFs von Rechnungen zum Ausdruck abrufen (einzeln oder alle markierten), direkt per Mail versenden, Rechnungen bearbeiten, stornieren, ausbuchen Mahnungen versenden usw.

#### *Mahnungen*

Jede Rechnung bekommt einen Fälligkeitstermin. Dieser wird standardmäßig durch das Rechnungsdatum + "Tage Fälligkeit" (Administration/Optionen/Kasse, Standard: 30) berechnet. Sie können auch in einer Rechnung einen expliziten Fälligkeitstermin festlegen. In der Rechnungsliste ist in der Spalte "Fällig am" das Fälligkeitsdatum der Rechnung zu sehen. Ein überschrittenes Fälligkeitsdatum ist rot markiert.

Über den in der Rechnungsliste aufgeklappten Button "Rechnungen auf den Status 'bar-bezahlt' setzen > Markierte Buchungen: Mahnung per Mail verschicken (inkl. Rechnung)" können Sie Mahnungen per Mails versenden.

Über den in der Rechnungsliste aufgeklappten Button "Gesamt-PDF > Mahnung mit Vorlage 'PDF Mail (mit Logos)" können Sie Mahnungen als Serienbrief erstellen.

Beim jedem Versand einer Mahnung wird die Mahnstufe um einen Zähler hochgesetzt. In den Mail-Vorlagen ("Administration, Vorlagen, Mail, Kasse") können Sie die Texte der Mails anpassen, die das System beim Versand der Mahnung verwendet.

*Mahnungen - So geht's am einfachsten: Klicken Sie auf "Kasse/Schnellübersichten/Fällige Rechnungen", markieren Sie alle Rechnungen und klicken Sie auf den Button "Markierte Buchungen: Mahnung per Mail verschicken (inkl. Rechnung")*

*Stornierung, Ausbuchung, Rechnungen löschen*

Eine Rechnung stornieren können Sie, indem Sie in der Rechnungsliste auf das Icon 6 klicken. Dabei wird eine Gegenbuchung erzeugt (gleiche Rechnungsnummer mit –S am Ende) und es öffnet sich der Dialog, über den Sie dem Empfänger die Storno-Mail senden können. Bei der Stornierung einer offenen Rechnungen werden beide Rechnungen im Status "storniert" abgelegt (keine weitere Aktion erforderlich). Bei der Stornierung einer bezahlten Rechnungen wird dir Storno-Rechnung als Rechnungen im Status "offen" abgelegt (Geld muss zurückbezahlt werden).

Eine Rechnung, für die Sie keine Zahlung mehr erwarten können, können Sie ausbuchen. Auch hier erstellt das System eine Gegenbuchung (gleiche Rechnungsnummer mit –A am Ende) und legt beide Buchungen im Status "ausgebucht" ab.

Eine Rechnung sollten Sie im Standardfall nie löschen, da dies nicht den Regeln der ordentlichen Buchhaltung entspricht. Unter das Menü ist es trotzdem möglich ("markierte Buchungen: final

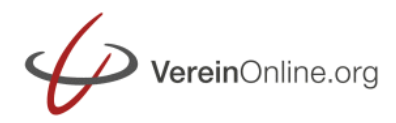

löschen"), dies sollte nur für Test-Rechnungen verwendet werden. Ein Löschen von festgeschriebenen Buchungen ist nicht mehr möglich. Festschreiben bedeutet, dass die Buchung a) nicht mehr gelöscht und b) alle Änderungen deutlich in der Buchung protokolliert werden.

*Das entspricht den Vorgaben der GoDB (siehe bundesfinanzministerium.de): "… Eine Buchung oder eine Aufzeichnung darf nicht in einer Weise verändert werden, dass der ursprüngliche Inhalt nicht mehr feststellbar ist. Auch solche Veränderungen dürfen nicht vorgenommen werden, deren Beschaffenheit es ungewiss lässt, ob sie ursprünglich oder erst später gemacht worden sind (§ 146 Absatz 4 AO, § 239 Absatz 3 HGB). 59 Veränderungen und Löschungen von und an elektronischen Buchungen oder Auf-zeichnungen (vgl. Rzn. 3 bis 5) müssen daher so protokolliert werden, dass die Vor-aussetzungen des § 146 Absatz 4 AO bzw. § 239 Absatz 3 HGB erfüllt sind (siehe auch unter 8). Für elektronische Dokumente und andere elektronische Unterlagen, die gem. § 147 AO aufbewahrungspflichtig und nicht Buchungen oder Aufzeichnungen sind, gilt dies sinngemäß.*

# *Vorlagen*

Das Rechnungs-PDF können Sie unter (Administration, Vorlagen, PDF) beliebig anpassen, durch Texte, Logos, Hintergrundbilder und Platzhalter.

Dabei handelt es sich nicht nur um das Rechnungs-PDF, auch die Serienbriefe basieren auf dieser Vorlage. Bei der zentralen Vorlage handelt es sich um eine Art "digitales Briefpapier", das Sie im Wesentlichen einmalig festlegen (so wie Die den Druck von Logopapier nur einmalig in Auftrag für eine bestimmte Dauer geben). Die verschiedenen Inhalte kommen durch das System an anderer Stelle in die Vorlage.

Jede Vorlage hat dabei verschiedene Abschnitte:

- Kopfzeilen/Fußzeilen: werden auf jeder Seite wiederholt
- Hauptabschnitt: enthält u.a. die Absender- und Empfänger-Adresse und den Betreff
- Rechnung: falls es sich um eine Rechnung handelt, enthält diese Abschnitt die relevanten Infos
- abweichende Inhalte für Variationen in bestimmten Fällen

Als Platzhalter können Sie alle allgemeinen sowie alle vorlagen-spezifischen Platzhalter {#....#} verwenden. Diese werden später bei der Erzeugung des PDFs durch die aktuellen Inhalte ersetzt. Sie können auch unter Administration/Basiskonfiguration/Parameter eigene Platzhalter anlegen und in allen Vorlagen verwenden (z.B. "Vorsitzender=Hans Meier"). Ändert sich der Wert, müssen Sie diesen nur an einer Stelle und nicht in allen Vorlagen ersetzten!

Über Steuerbefehle (beginnen mit einem "|") können Sie die Erstellung beeinflussen: "|Font Arial 12 B" setzt die Schriftart auf "Arial 12 fett"

"|Pos 20 100" setzt die Position der nächsten Ausgabe auf 20mm von links, 100mm von oben "|Image logo.jpg 30" zeichnet das Logo an die aktuelle Position, 30mm breit.

Weitere Steuerfehle (Linien, Rechtecke, Farben, …) finden Sie über den Button "Formatbeschreibung". Die Dateien wie "logo.jpg" müssen Sie unter "Administration/Basiskonfiguration/Dateien" ablegen.

# **SEPA-Schnittstelle**

Über die SEPA-Schnittstelle können Sie online Kontoauszüge von Ihrer Bank einlesen und (Sammel-)Lastschriften/Überweisungen an Ihre Bank übertragen.

# *Einmalige Einrichtung*

Legen Sie dazu zunächst ein Bankkonto an ("Kasse, Bankkonten, Übersicht", Button "Bankkonto hinzufügen") und füllen Sie besonders das Register "HBCI-Daten aus". Die Bankleitzahl ist Ihnen sicher bekannt. Die Benutzerkennung und Kundenkennung erhalten Sie von der Bank (evtl. ist eine Freischaltung für HBCI erforderlich!). Die PIN/TAN-Url und die Version können Sie über die Webseit[e www.hbci-zka.de](http://www.hbci-zka.de/) ermitteln. In manchen Fällen ist eine Gerätebezeichnung erforderlich, diese erhalten Sie auch von Ihrer Bank.

Nachdem Sie HBCI konfiguriert haben, müssen Sie zunächst erstmalig den einen Kontoauszug abrufen, bevor Sie Lastschriften oder Überweisungen übertragen können.

Klicken Sie dazu auf das Bankkonto und anschließend auf den Button "Konto online abfragen (HBCI)". Beim Abruf müssen Sie jedes Mal Ihre PIN eingeben, diese wird aus Sicherheitsgründen nicht in VereinOnline gespeichert. Bitte haben Sie beim Abruf etwas Geduld, bei manchen Banken dauert der Abruf länger als vermutet. Beim ersten Abruf bekommen Sie ggf. eine Liste aller Ihrer Bankkonten bei dieser Bank. Wählen Sie nun ein Konto aus, das Sie mit VereinOnline verknüpfen möchten.

Ist der erste Test erfolgreich, können Sie auch Lastschriften und Überweisungen übertragen.

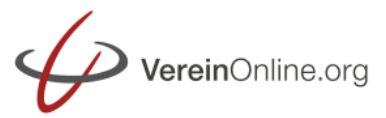

# **SEPA-Schnittstelle: (Sammel-) Lastschriften / Überweisungen übertragen**

Für Lastschriften benötigen Sie eine sog. "Gläubiger ID", diese können Sie bei der Bundesbank beantragen:<https://extranet.bundesbank.de/scp/> . Tragen Sie diese anschließend unter "Administration, Optionen, Allgemein" ein.

Um Transaktionen wie (Sammel-)Lastschriften und (Sammel-)Überweisungen übertragen zu übertragen, gehen Sie zum Navigationspunkt "Kasse / SEPA / SEPA-ÜW Einzug".

hier können Sie über den Button "Online-Ausführung (HBCI)" die Online-Transaktion starten. Wählen Sie dazu ein Bankkonto aus und geben Sie die PIN ein. Die Transaktion wird dann gestartet und Sie werden nach einigen Sekunden dann zur Eingabe einer TAN aufgefordert. Diese wird nach Eingabe an die Bank übertragen und die Transaktion erfolgreich abgeschlossen. Die beteiligten Buchungen kommen dann automatisch in den Zustand "in Bezahlung", damit diese nicht versehentlich nochmal eingezogen werden.

Wenn Sie keinen HBCI-Zugang besitzen, dann können Sie alternativ auch die SEPA.xml-Datei im PAIN-Format herunterladen. Klicken Sie dazu auf den Button "Export SEPA-Datei". Dabei handelt es sich um ein standardisiertes europäisches Format, das die Banken einlesen können. Übergeben Sie diese Datei an Ihre Bank, bzw. an die Web-Banking-Seite oder eine Banksoftware. Da beim Export das System nicht weiß, ob Sie die Datei erfolgreich an die Bank übergeben haben, müssen Sie hier manuell über den Button "bei allen markierten Einträgen den Status auf 'in Bezahlung' setzen" die beteiligten Buchungen auf den Status "in Bezahlung" setzen, was Sie aus Übersichtlichkeitsgründen unbedingt machen sollten (Sie vermeiden damit auch die versehentliche doppelte Übertragung).

# **SEPA-Schnittstelle: Kontoauszüge abrufen**

Über den Button "Online-Ausführung (HBCI)" im Bankkonto können Sie regelmäßig die neuen Kontobewegungen abrufen. Nach dem Abruf erhalten Sie eine Liste der Kontoumsätze. Über Checkboxen können Sie festlegen, welche Umsätze Sie importieren möchten (standardmäßig sind alle noch nicht importierten vorausgewählt). Das System versucht auch, offene Rechnungen anhand der Rechnungsnummer und IBAN zu erkennen und markiert die erkannten offenen Rechnungen für die sofortige Zuordnung. Diese müssen dann anschließend nicht mehr manuell zugeordnet werden.

Wenn Sie keinen HBCI-Online-Zugang besitzen, können Sie Kontoauszüge auch per MTA- oder CSV-Datei importieren. Auch hier findet die automatische Erkennung/Zuordnung statt.

#### **Belege manuell zuordnen**

Die Entstehung einer Rechnung (bspw. am 1. März) und die Bezahlung einer Rechnung (bspw. am 20. März) sind zwei sogenannte "Geschäftsvorfälle" und sind in VereinOnline als zwei Buchungsdatensätze gespeichert.

Die Rechnung ist gebucht a) auf das Ertragskonto (z.B. Mitgliedsbeiträge), ggf. eine MwSt-Konto und ein Forderungskonto. Dieses Forderungskonto dient als eine Art "Zwischenkonto", bevor die Zahlung getätigt ist. Die aktuelle Summe aller Bewegungen auf dem Forderungskonto zeigt Ihnen, viele Ausstände an Einnahmen Sie noch haben. Das Verbindlichkeitskonto arbeitet analog und zeigt Ihnen die offenen Eingangsrechnungen.

Durch das Einlesen der Bankumsätze werden Buchungsdatensätze erzeugt.

Positive Bankbuchungen erzeugen diesen Buchungsdatensatz: Die positive Wert der Bankbuchung löst eine Forderung einer anderen Buchung auf, daher wird dies wie folgt gebucht:

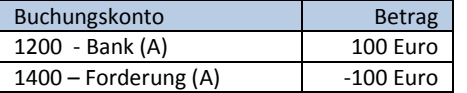

Negative Bankbuchungen erzeugen diesen Buchungsdatensatz: Die negative Wert der Bankbuchung löst eine Verbindlichkeit einer anderen Buchung auf, daher wird dies wie folgt gebucht:

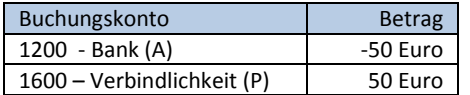

Durch die Zuordnung werden diese beiden Geschäftsvorfälle (Rechnung und Bezahlung) verbunden.

Eine Einnahme wird wie folgt zugeordnet:

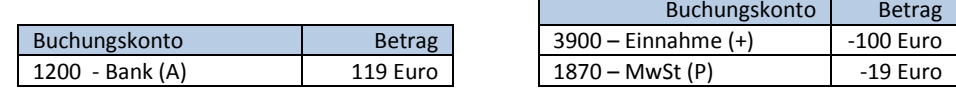

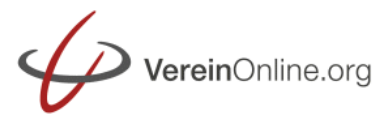

# Leitfaden: VereinOnline Buchhaltung / Kasse

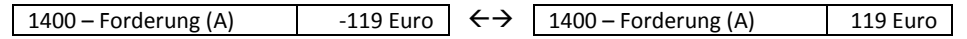

Eine Ausgabe wird wie folgt zugeordnet:

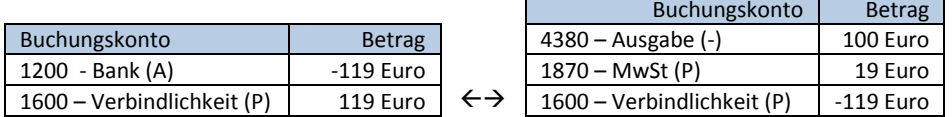

Bei der vollständigen Bezahlung einer Rechnung kommt diese auch durch die Zuordnung in den Status "bezahlt", bei einer Teilzahlung auf "In Bezahlung". Nach der Zuordnung verschwindet die Bankbuchung auch aus der Liste der noch zuzuordnenden Belege, d.h. die Liste der ausstehenden Zuordnungen wird zunehmend kürzer.

Die Zuordnung können Sie auf zwei Weisen starten:

Entweder durch einen Klick auf den Button "Belege zuordnen" im Bankkonto. Der Dialog hat dann zwei Seiten: Links sind alle Bankbuchungen dargestellt, die noch nicht zugeordnet sind. Rechts sind alle "offenen" / "in Bezahlung" Rechnungen dargestellt, die auch noch nicht zugeordnet sind. Nun müssen Sie immer eine Bankbuchung links und (in der Regel) eine Bankbuchung recht anhaken. Durch einen Klick auf den Button "Zuordnung speichern" werden diese beiden geschäftsvorfälle verknüpft.

#### Spezialfälle:

Sie können auch rechts mehrere Rechnungen zuordnen, falls mit der Bankbuchung mehrere Rechnungen auf einmal bezahlt wurden. Sie können auf der rechten Seite auch neben der markierten Rechnung einen geringeren Betrag eintragen, wenn nur ein Teil der Rechnung bezahlt wurde (dann bleibt die Bankbuchung links auch für die Zuordnung des Restbetrags erhalten). Nach der 1. teilweisen Zuordnung wird die Forderung in der Rechnung geteilt, nach der 2. Rest-Zuordnung sind die jeweilig getrennten Zuordnungen je einer Rechnung zugeordnet:

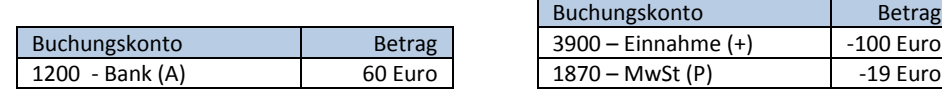

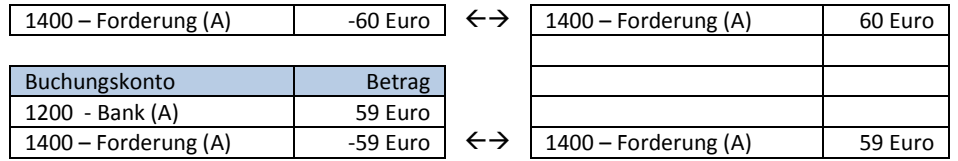

Die zweite Art der Nutzung ist der Klick auf [+] in der Bankbuchung. Damit kann diese eine Bankbuchung einer Rechnung zugeordnet werden, genauso wie zuvor beschrieben.

Neben den Zuordnungen zu offenen Rechnungen haben Sie bei der Zuordnung folgende weitere Möglichkeiten:

Wenn Sie auf Ihrem Bank-Konto eine Buchung vorfinden, für den Sie noch keinen Beleg haben, dann können die damit auf zwei Weisen verfahren. Entweder Sie passen den Bankbeleg an, so dass die Buchung direkt auf ein Ertrags- bzw. Aufwandkonto gebucht wird. Das ist dann sinnvoll, wenn es sich z.B. um regelmäßige Buchungen handelt, für die kein echter Beleg existiert (z.B. Mietszahlungen, Rundfunk-Gebühren, …). Es entsteht folgende Buchung (Verbindlichkeit wird gegen Aufwandskonto getauscht):

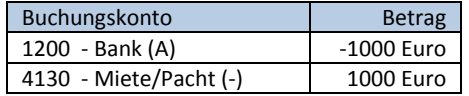

Oder Sie erstellen rückwirkend einen Rechnungsbeleg. Durch die Speicherung wird dieser zweite Beleg dann mit der Bankbuchung verknüpft. Bei dieser zweiten Art haben Sie auch mehr Möglichkeiten: Sie können die Ursprungsrechnung einem Mitglied zuordnen, einer Veranstaltung zuordnen usw. Es entsteht folgende Buchung neu (rechts):

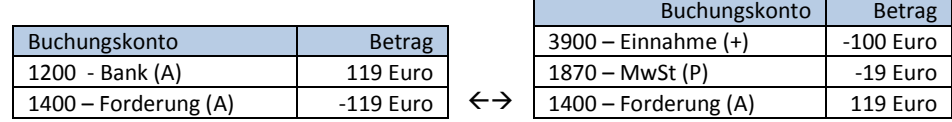

Wenn Sie auf Ihrem Bank-Konto die Zahlung einer Sammellastschrift bzw. Sammelüberweisung vorfinden, dann handelt es sich meist im einen großen Betrag, den Sie gutgeschrieben bzw. abgebucht bekommen. In diesem Fall können Sie diese bei "Belege zuordnen" über das Register "Sammel-Lastschrift/Überweisung" mit der getätigten Transaktion verknüpfen. Dabei werden

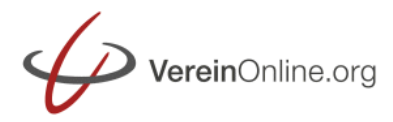

dann alle Einzel-Rechnungen, die in der Sammel-Transaktion enthalten waren, mit der Bank-Buchung verknüpft und auf "bezahlt" gestellt:

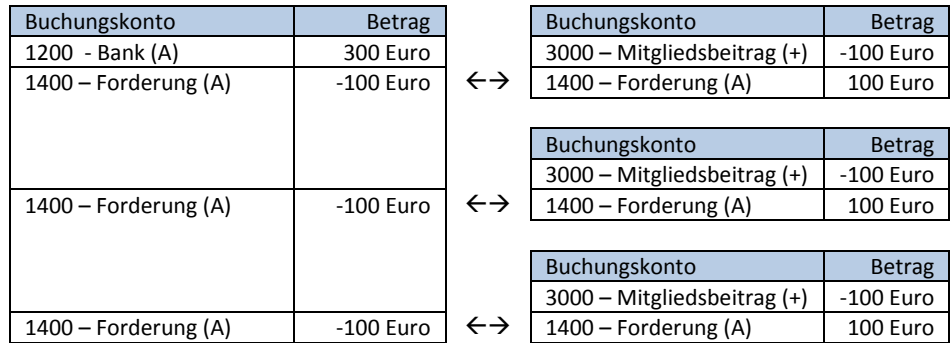

Und schließlich ist es möglich, Rücklastschriften, wie sie bei falschen IBANs, Konten ohne Guthaben oder gesperrten Konten auftreten, abwickeln. Dazu gibt es verschiedene Möglichkeiten, mit der Rücklastschrift umzugehen.

Normalerweise stellt man den Rechnungsbetrag plus Rücklastschriftgebühr dem Empfänger "per Überweisung" in Rechnung. Dazu wird die erste Rechnung abgeschrieben und eine neue Rechnung erstellt (mit der zusätzlichen Position "Rücklastschriftgebühr").

Aber auch die Ausbuchung der Rechnung oder die Ausbuchung der Rücklastschriftgebühr und Wiederholung der Buchung ist möglich.

# **Weitere Belege erfassen**

Über die "Belegschnellerfassung" können Sie schnell Ihre Ausgaben-Belege wie Reisekosten, Geschenke usw. erfassen. Dabei können Sie u.a. einstellen, ob es sich um Barauslagen ("Bar") oder Rechnungszahlungen ("Rechnung") handelt.

"Bar"-Ausgaben werden direkt auf das Kassen-Konto gebucht.

"Rechnung"-Ausgaben werden auf das Verbindlichkeits-Konto gebucht und stehen für die Zuordnung einer späteren Bezahlung zur Verfügung. Sie können hier eine Mitglied oder einen Kontakt mit IBAN zuweisen, dann kann die Zahlung auch direkt per HBCI-Transaktion ausgeführt werden.

Über die "Spesenabrechnung" ist es möglich, dass Ihre Gruppenleiter direkt Spesenabrechnungen abgeben, d.h. Ihre Einnahmen und Ausgaben erfassen. Durch die Übergabe an die Kasse kann der Schatzmeister dann eine Überweisung an den Gruppenleiter ausführen (bzw. eine Lastschrift falls mehr Einnahmen als Ausgaben).

# **Buchführungs-Auswertungen**

Wenn Sie alles wie beschrieben eingebeben haben, dann habe Sie eine umfassende Buchhaltung. Folgende Auswertungen stehen Ihnen zur Verfügung:

Das "Journal" enthält alle Buchungen. Hier können Sie diese betrachten, bei Bedarf bearbeiten, ggf. löschen oder kopieren. Hier können Sie die Buchungen auch "festschreiben", das bedeutet, dass diese a) nicht mehr gelöscht werden können und b) jegliche Änderung gut sichtbar protokolliert wird (GoDB-konform). Im Journal können Sie auch Umbuchungen zwischen Buchführungskonten hinzufügen und Buchungen per DATEV-Schnittstelle exportieren.

Die "Bilanz-Ansicht" zeigt Ihnen Ihre Vermögenswerte (A), Ihre Verbindlichkeiten (P) und den Gewinn während einem wählbaren Zeitraum. Durch einen Klick auf das Konto sehen Sie die zugehörigen Buchungen. Dort ist es möglich, Anpassungen an den Buchungen vorzunehmen, z.B. umbuchen, Belegnummern setzen oder die Buchungen löschen.

Die "Gewinn/Verlust-Ansicht" zeigt Ihnen Ihre Einnahmen und Ausgaben während einem wählbaren Zeitraum (-/- Buchungen). Durch einen Klick auf das Konto sehen kommen Sue auch hier in den zuvor erwähnten Dialog.

Die "Kreditoren" und "Debitoren" zeigen Ihnen die offene Zahlungen Ihrerseits (Kreditoren – Personen, denen Sie noch Geld schulden, denen Sie also einen "Kredit" geben) bzw. Ihrer Mitglieder (Debitoren – Personen, von denen Sie Geld bekommen). In jeder Rechnung kann bei jedem Forderung/Verbindlichkeit-Buchführungskonto ein Kreditor/Debitor (als Mitglied oder Freitext) eingetragen werden. Unter der Kreditoren- und Debitoren-Ansicht sehen Sie nun die Summe aller Forderungen/Verbindlichkeiten, die noch nicht zugeordnet (also offen) sind.

Die "Umsatzsteuer"-Ansicht zeugt Ihnen an, welche umsatzsteuerpflichtige Einnahmen und welche Vorsteuer-abzugsfähige Ausgaben Sie getätigt haben und berechnet die Umsatzsteuer-Meldung. Die beiden wesentlichen Werte können Sie dann direkt nach ELSTER übernehmen.

Die "Barkasse"-Ansicht zeigt Ihnen alle Buchungen, die in der Belegschnellerfassung oder in der Rechnungsliste per "bar bezahlt" auf "bar" gebucht wurden.

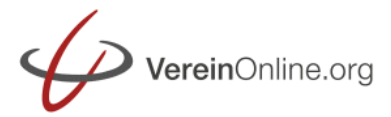

Die "Auswertung"-Ansicht ermöglicht Ihnen eine grafische Auswertung von Buchführungskonten nach Jahren oder Kreditoren/Debitoren.

# **Weitere Auswertungen unter "Schnell-Übersichten"**

Im Bereich "Schnell-Übersichten" bekommen Sie weitere Auswertungen.

Die "Einnahmen/Ausgaben"-Ansicht zeigt Ihnen verschiedene Gruppierungen Ihrer Einnahmenund Ausgaben, gruppiert nach Quelle (Veranstaltung, Shop, Mitgliedsbeitrag, …), nach Gruppe, nach Veranstaltung, nach Mitglied oder nach Kostenstelle.

In der "Budgetübersicht" können Sie bestimmten Gruppen (z.B. einem Arbeitskreis oder einer Vereinssparte) ein Budget zuweisen. Jede Ausgabe, die auf diese Gruppe gebucht wird, verringert das Budget, jede Einnahme erhöht das Budget. So kann der Gruppenleiter jederzeit die Information bekommen, wie viel Budget ihm noch zur Verfügung steht. Budgets sind auch mit Buchführungskonten möglich.

In der "Spendenübersicht" sehen Sie alle Spendenquittungen, welche Sie ausgestellt haben. Hier können Sie diese als PDF ausgeben lassen bzw. per Mail versenden. Hier können Sie auch neue Spenden erfassen, Jahresspendenbescheinigungen erstellen und auch zu normalen Rechnungen Spendenquittungen erstellen.

Die "Lieferscheine" zeigen Ihnen alle Rechnungen mit 0 Euro Gesamtsumme und alle explizit als Lieferschein markierte Buchungsdatensätze. Diese entstehen im Wesentlichen im Online-Shop durch manuelle Buchungen.

Die "Belegliste" zeigt alle Buchungsdatensätze sortiert nach dem Feld "Beleg" an. Dieses Feld ist nur für die interne Abwicklung bestimmt und ist unabhängig von der Rechnungsnummer.

Unter "Fällige Rechnungen" sehen Sie alle Rechnungen, deren Fälligkeitstermin erreicht ist. Hier können Sie mit zwei Klicks Mahnungen versenden: Zunächst markieren Sie mit einem Klick alle Mahnungen, dann klicken Sie auf den Button "Markierte Buchungen: Mahnung per Mail verschicken (inkl. Rechnung)" um die Mahnungen direkt per E-Mail zu versenden.

# **Erweiterte Möglichkeiten**

Sie haben in der Kasse viele weitere Möglichkeiten. Viele davon können Sie unter "Administration / Kasse" aktivieren.

Hier einige Beispiele:

"Kostenstellen" ermöglichen Ihnen, jeder Buchung eine Kostenstelle zuzuweisen. Später ist eine Auswertung über die Kostenstellen möglich. Bei Veranstaltungen, Mitgliedsbeiträgen und Spendenaktionen können Sie ein Extrafelder mit dem Feldnamen "kostenstelle" (Typ: "Auswahl Kostenstelle") anlegen ("Administration > Flex. Listen > Extrafelder für Standard-Datensätze"). Der eingetragene Wert wird dann bei der Erstellung der Buchung in den Buchungsdatensatz übernommen.